# Integration von SimDiff 4 mit git und **GitExtensions**

# **Inhalt**

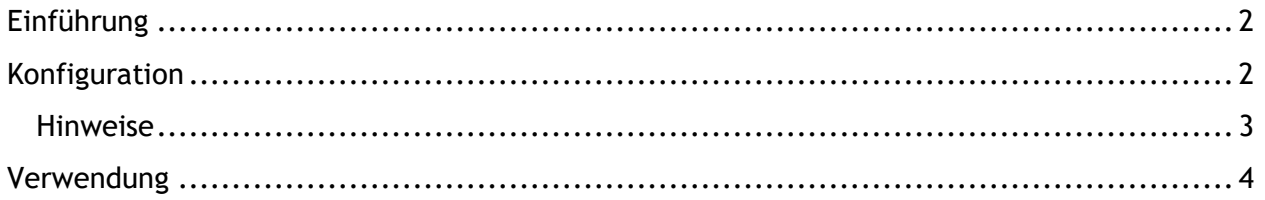

## <span id="page-1-0"></span>**Einführung**

Git ist ein dezentralisiertes Versionsverwaltungssystem. Arbeitsvorgänge mit Git verlaufen primär über die Befehlszeile mit Befehlen wie [git commit](http://www.kernel.org/pub/software/scm/git/docs/git-commit.html), [git push,](http://www.kernel.org/pub/software/scm/git/docs/git-push.html) usw. Es gibt jedoch auch eine Reihe von GUI-Tools, die auf der Befehlszeile aufgebaut sind und eine intuitivere Schnittstelle für Arbeitsabläufe mit einem Repository bieten. Einige dieser Schnittstellen unterstützen interaktive Diff- und Merge-Tools, andere jedoch nicht.

In den folgenden Anweisungen wird die Konfiguration von SimDiff 4 zur Integration mit git unter Verwendung des GUI-Tools Git Extensions erklärt.

Für die Konfiguration dieses Repository-Clients ist ToolSelector erforderlich. ToolSelector ist ein von EnSoft entwickeltes Hilfsprogramm, mit dem ein oder mehrere konfigurierte Tools basierend auf bestimmten Eigenschaften in den Eingabeargumenten (z. B. Dateityp) gewählt werden können.

Mehr über ToolSelector finden Sie in der Datei ToolSelector User Guide.pdf in Ihrem ToolSelector-Verzeichnis (standardmäßig C:\Program Files\EnSoft\SimDiff

4\utils\toolselector).

**Hinweis**: Wenn Sie eine ältere SimDiff Version als 2020a.2 verwenden, dann ist das ToolSelector-Verzeichnis C:\Program Files\EnSoft\SimDiff 4\utils\toolselector-20120215-1803

### <span id="page-1-1"></span>**Konfiguration**

- 1. Laden Sie die Datei gitExtensions-SD4.piz von <http://www.ensoftcorp.com/simdiff/repository/gitExtensions-SD4.piz> herunter, benennen Sie sie in gitExtensions-SD4.zip um und extrahieren Sie sie.
- 2. Kopieren Sie die extrahierten Dateien in Ihr ToolSelector-Verzeichnis (standardmäßig C:\Program Files\EnSoft\SimDiff 4\utils\toolselector).
- 3. Konfigurieren Sie externe Diff-/Merge-Tools für Git Extensions wie folgt:
	- o Öffnen Sie Git Extensions
	- o Klicken Sie auf *Extras* >*Einstellungen*.
	- o Geben Sie im Fenster *Git Konfiguration* unter *Git Extensions* > *Git Konfiguration* folgende Einstellungen ein (siehe Abbildung unten):

```
Mergeprogramm: simdiff4
Pfad zu Merge-Werkzeug: C:/Program Files/EnSoft/SimDiff 
4/utils/toolselector/toolselector.exe
Befehl für Merge-Werkzeug: "C:/Program Files/EnSoft/SimDiff 
4/utils/toolselector/toolselector.exe" -profile=3way-merge 
$PWD $MERGED $REMOTE $BASE $LOCAL
```
#### **Diff-Werkzeug**: simdiff4

**Pfad zu Diff-Tool:** C:/Program Files/EnSoft/SimDiff 4/utils/toolselector/toolselector.exe **Diff-Tool Befehl:** "C:/Program Files/EnSoft/SimDiff 4/utils/toolselector/toolselector.exe" -profile=2way \$PWD \$LOCAL \$REMOTE

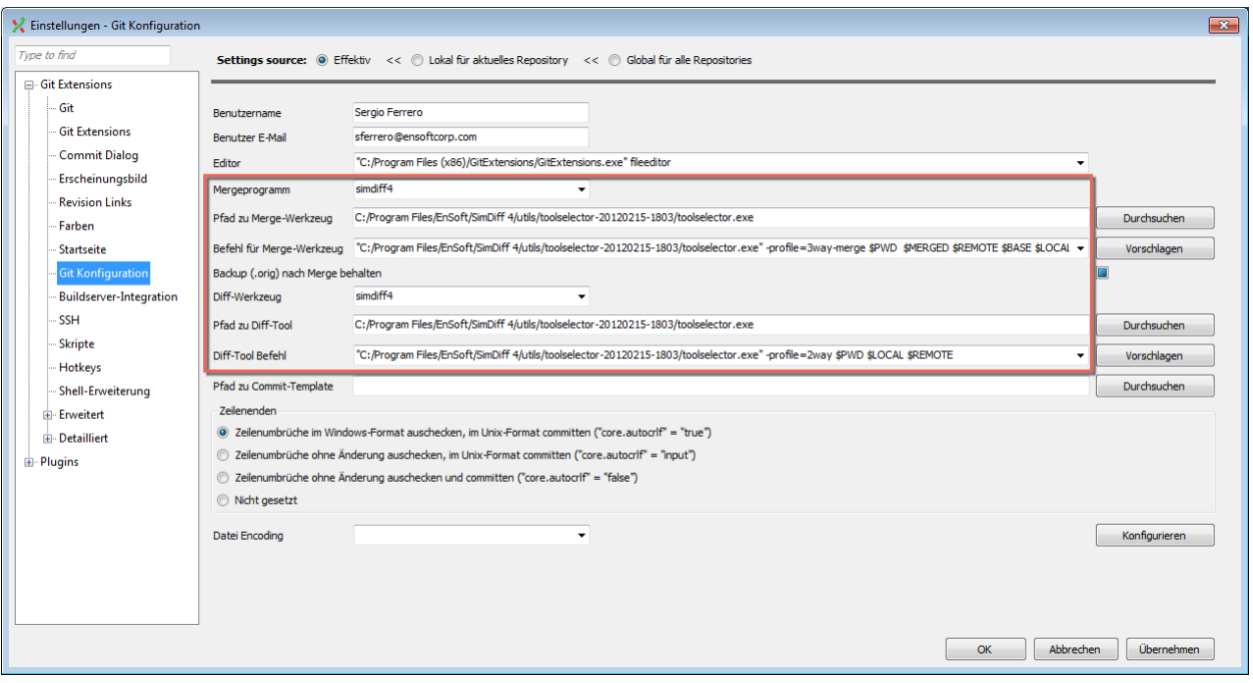

#### <span id="page-2-0"></span>*Hinweise*

- Wenn Sie SimDiff und ToolSelector nicht in den standardmäßigen Verzeichnissen installiert haben, müssen Sie die oben unter Schritt 3 angegebenen Pfade ändern.
- Wenn ToolSelector an einem anderen als dem standardmäßige Speicherort im SimDiff-Verzeichnis installiert ist, müssen Sie simdiff4-cd.bat mit dem korrekten absoluten oder relativen Pfad zu simdiff4.exe aktualisieren.
- Wir empfehlen dringend, einen 3-Wege-Diff-Vorgang als Teil Ihres Merge-Verfahrens zu verwenden, weil dieser nicht nur die Unterschiede zwischen zwei Modellversionen angibt, sondern auch, welche Änderungen an welchem Modell vorgenommen wurden. Die 3-Wege-Diff-Option ist in allen Ausgaben von SimDiff 4 enthalten.

## <span id="page-3-0"></span>**Verwendung**

Zur Visualisierung der Unterschiede zwischen 2 Versionen eines Modells können Sie auf die Menüoption *Mit Vergleichswerkzeug öffen* anklicken. SimDiff öffnet sich dann, um die Unterschiede anzuzeigen. Im folgenden Screenshot wird diese Option bei einem Vergleich einer Unstaged Datei mit der Kopie im Repository angezeigt.

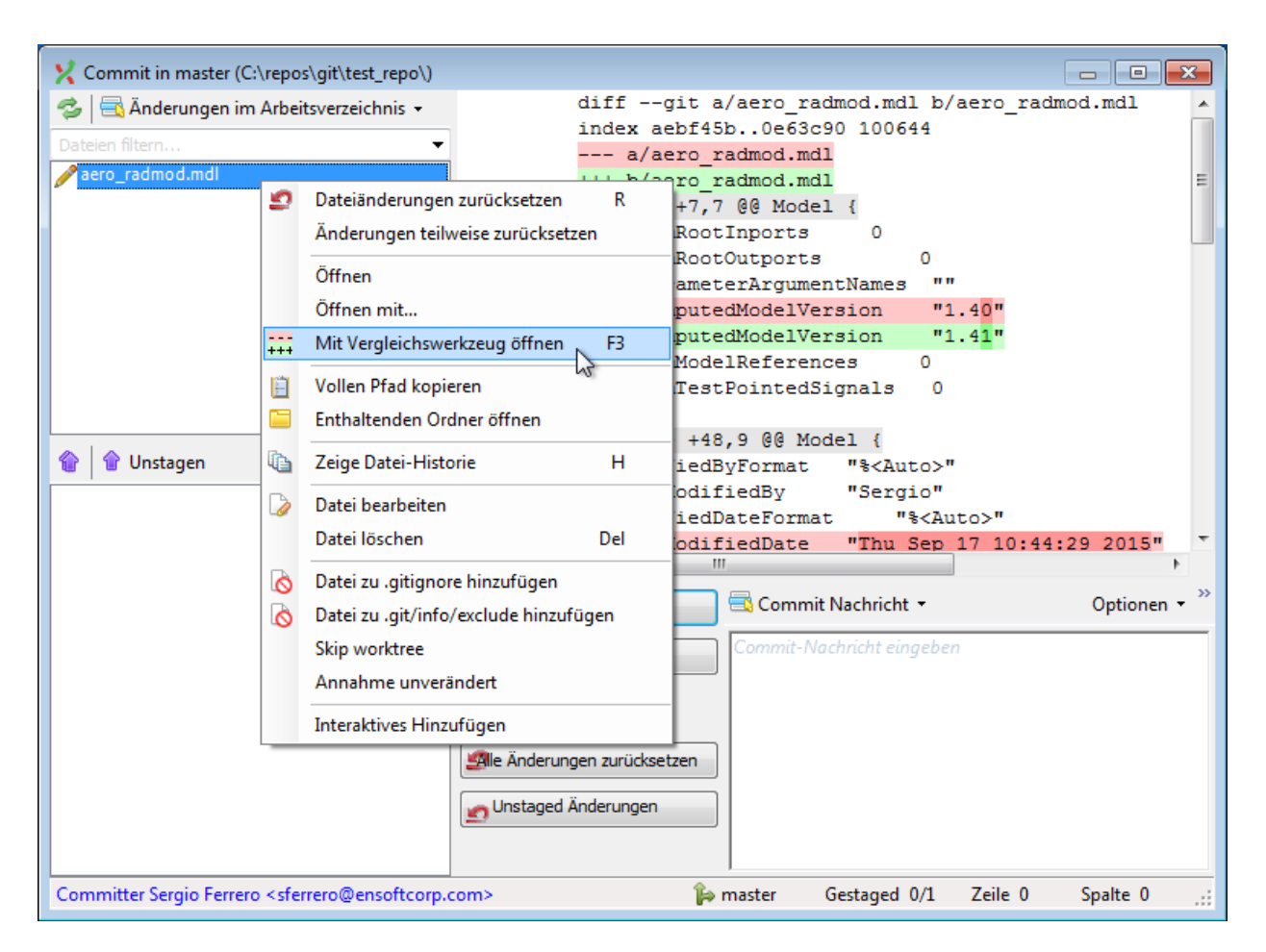

Gleichermaßen kann SimDiff aufgerufen werden, wenn Git Extensions einen Merge-Konflikt erkennt. In dieser Abbildung wird der Ablauf gezeigt, der bei der Zusammenführung eines Branch zum derzeit ausgecheckten Branch vorzunehmen ist.

Klicken Sie auf den zusammenzuführenden Branch und folgen Sie den in den nachfolgenden Bildern gezeigten Schritten.

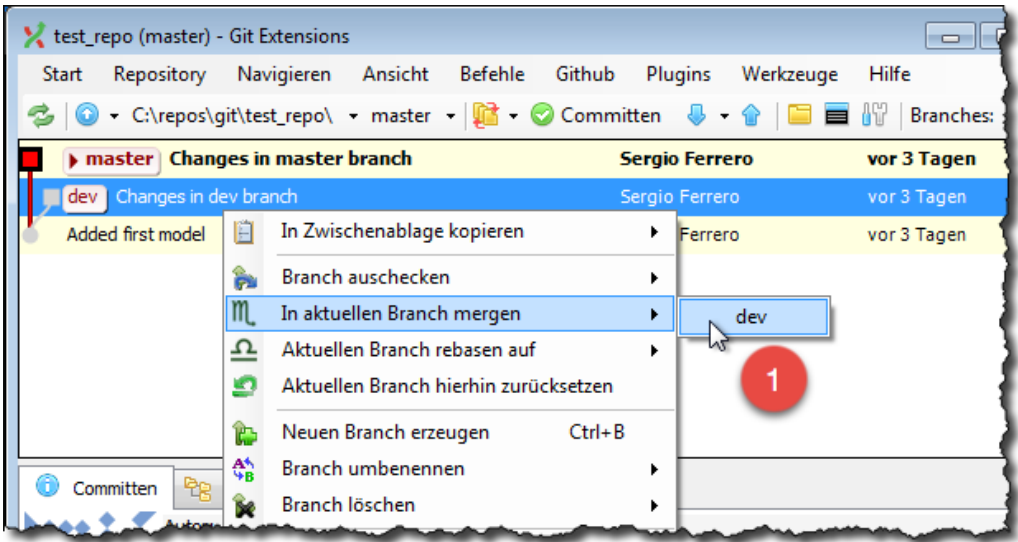

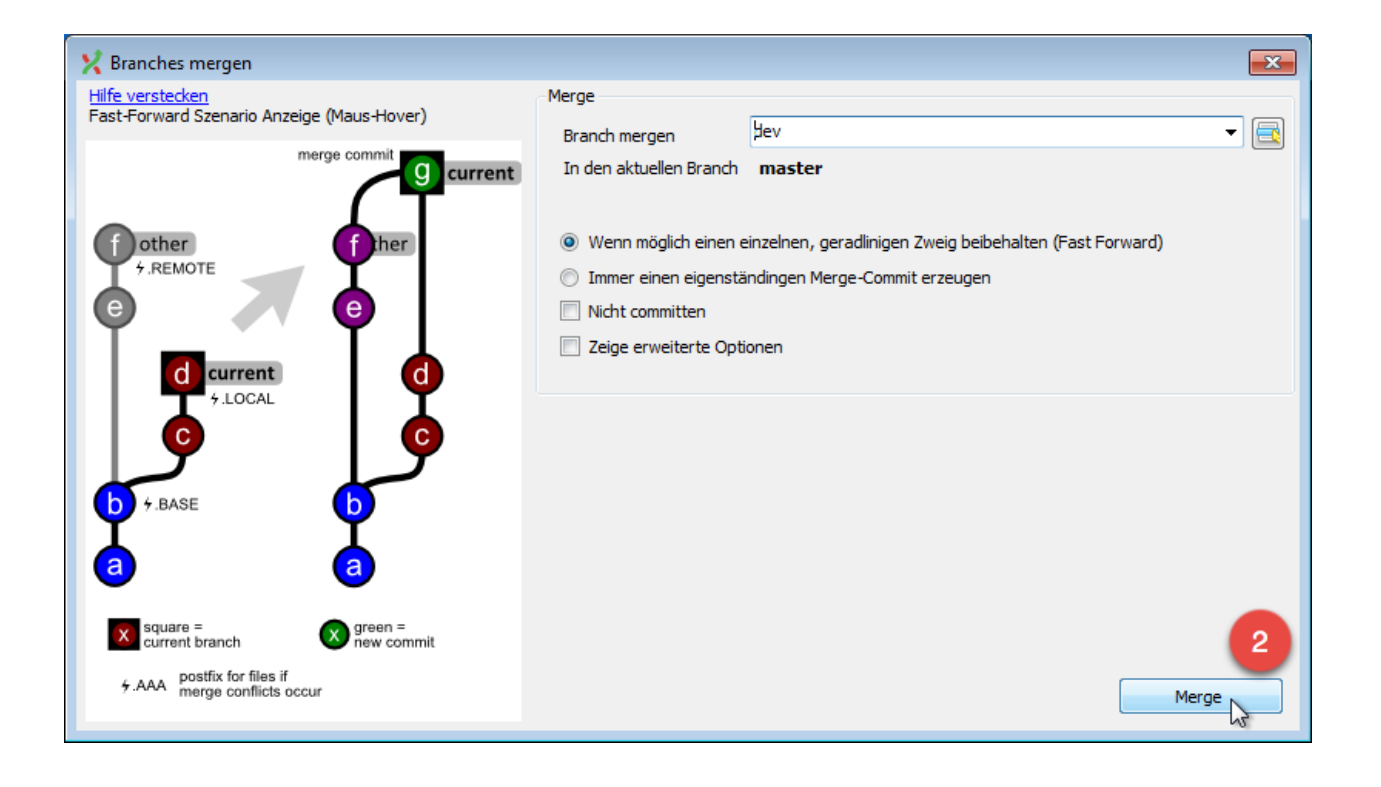

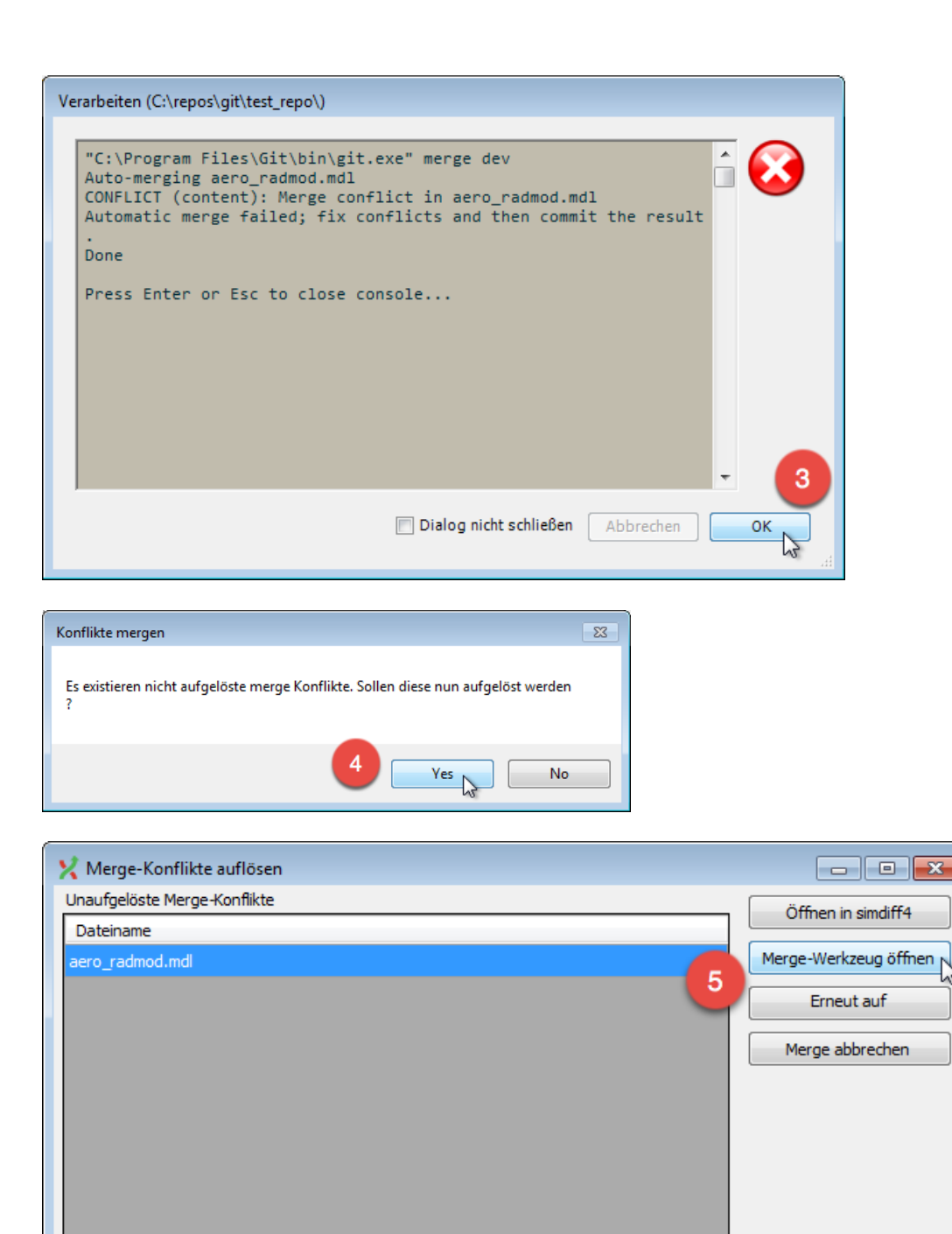

Klicken Sie in diesem Dialogfenster auf die Schaltfläche *Merge-Werkzeug öffnen*, um SimDiff zur Zusammenführung der Änderungen zu aktivieren.

F

Mergen

0

Local Base

**Ed** Hilfe

Die Datei wurde lokal (ours) und auch im Remote (theirs)

geändert. Mergen Sie die Änderungen.

aero\_radmod.mdl

aero\_radmod.mdl

Remote aero\_radmod.mdl

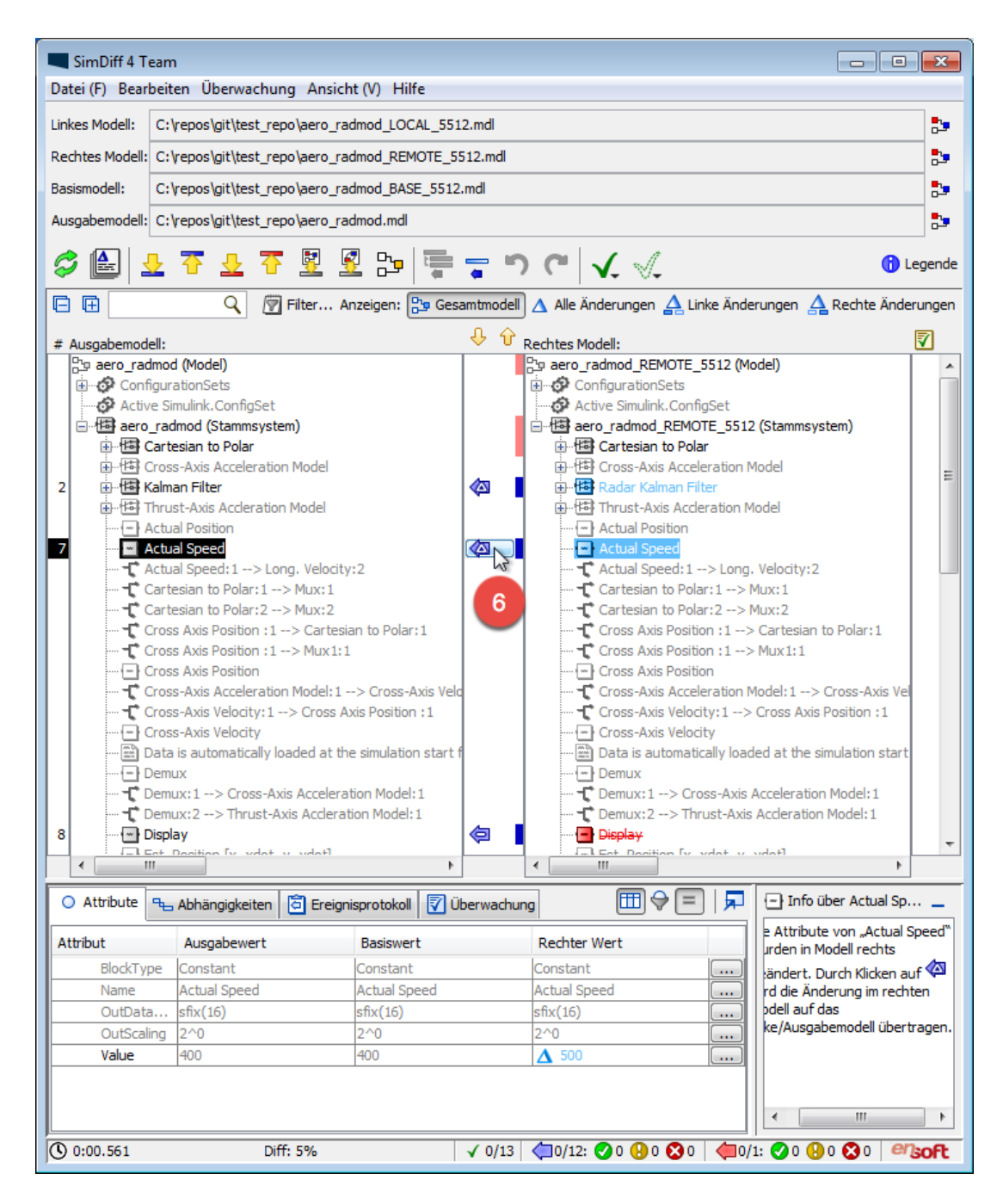

Verwenden Sie SimDiff, um die Änderungen zusammenzuführen. Speichern Sie das Modell nach Abschluss des Vorgangs im Simulink-Fenster und schließen Sie SimDiff. Das nächste Dialogfenster öffnet sich.

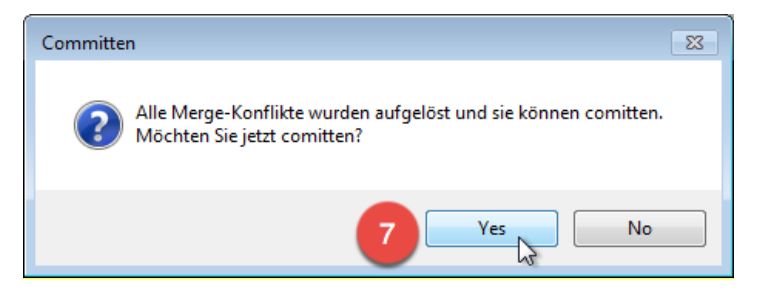

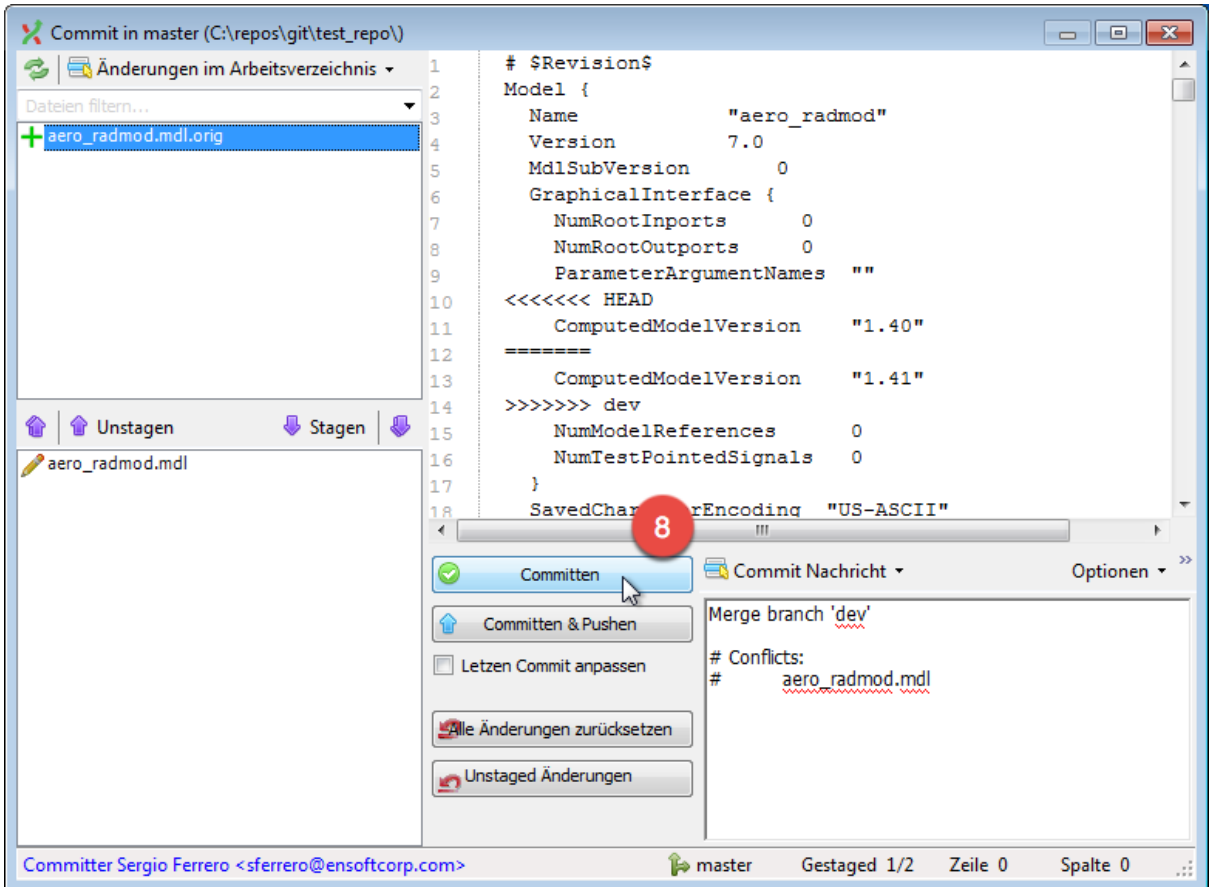

Committen Sie dann das zusammengeführte Modell.